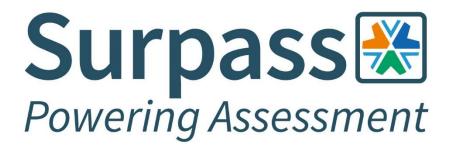

# Online Invigilation Candidate Guide

Version 1.0

#### **Contents**

| System Requirements                              | 3  |
|--------------------------------------------------|----|
| System Check Guide                               | 4  |
| Starting the system check                        | 4  |
| Step 1 – Allowing notifications                  | 7  |
| Step 2 – Enabling and testing screen sharing     | 8  |
| Step 3 – Enabling microphone                     | 10 |
| Step 4 – Testing speakers                        | 11 |
| Step 5 – Enabling and testing webcam             | 12 |
| Step 6 – Checking internet connection            | 13 |
| Exam Setup Guide                                 | 14 |
| Starting the exam setup                          | 14 |
| Step 1 – Allowing notifications                  | 16 |
| Step 2 – Enabling screen sharing                 | 17 |
| Step 3 – Testing microphone, speakers and webcam | 19 |
| Step 4 – Taking verification photo               | 20 |
| Step 5 – Taking ID photo                         | 21 |
| Step 6 – Starting camera recordings              | 22 |
| Step 7 – Checking internet connection            | 23 |
| Instructions and keycode                         | 24 |
| Colour preferences                               | 26 |
| Entering the keycode and starting the exam       | 27 |
| Finishing the exam                               | 29 |

# **System Requirements**

All online invigilated exams must be sat on either a laptop or desktop computer. Your chosen device must have a working webcam, microphone and speakers, and conform to the below minimum specifications.

WARNING: Using a laptop or device that is intended for work purposes may have restricted access and admin rights installed, which can cause issues when trying to access the ProctorExam platform.

| Specification    | Minimum Requirement                                                                                                    |
|------------------|----------------------------------------------------------------------------------------------------|
| Operating System | <ul> <li>ChromeOS.</li> <li>macOS: the latest two macOS releases.</li> <li>Windows 10 (32-bit/64-bit).</li> <li>Windows 11.</li> </ul>                                                                                  |
| Bandwidth        | <ul> <li>1.5 Mbps upload speed.</li> <li>10 Mbps download speed.</li> <li>Ping under 25 ms.</li> <li>We strongly recommend you use an ethernet cable to connect your computer to ensure a stable connection.</li> </ul> |
| Resolution       | • 1280 x 768 pixels, or higher.                                                                                                    |
| Browser          | Google Chrome (latest version).                                                                                                    |

# **System Check Guide**

This section of the candidate guide demonstrates how to set up and test your equipment in preparation for your upcoming exam. We recommend completing the system check process as early as possible so that you have plenty of time before your exam day to rectify any potential issues.

## Starting the system check

Ensure you're using the latest version of the Google Chrome browser before beginning the system check process. Check for updates by navigating to Help > About Google Chrome from the 'Customise and control Google Chrome' menu (indicated by the three-dot vertical ellipsis to the right of the URL bar).

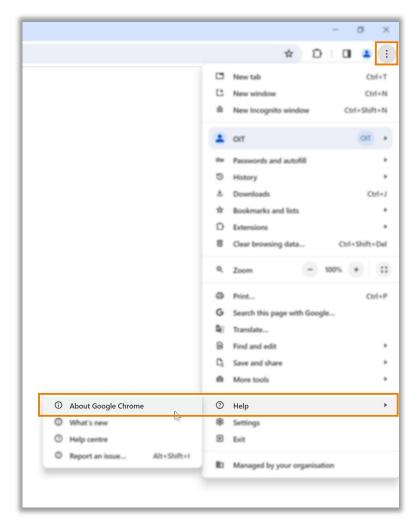

Chrome will auto-update if you are not using the latest version. If any updates are made ensure you click the relaunch button to complete any updates.

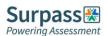

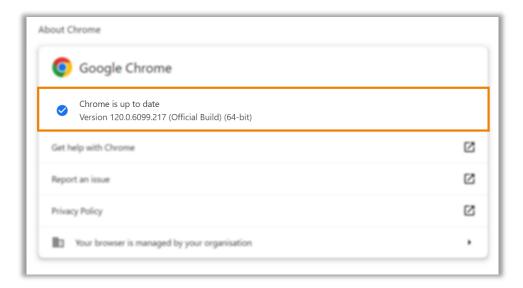

To begin the system check process, locate the system check requirements email and select the link contained within the email to enter the step-by-step guide.

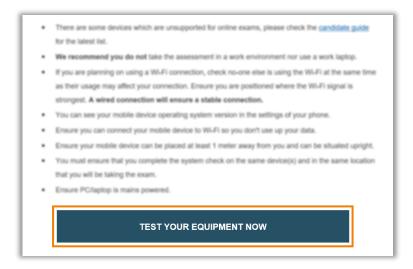

Download the ProctorExam Google Chrome extension by following the on-screen instructions: 'Download ProctorExam Extension' > 'Add to Chrome' > 'Add extension'.

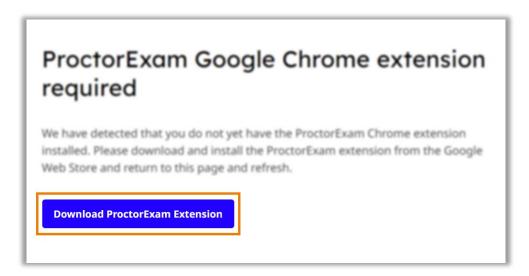

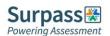

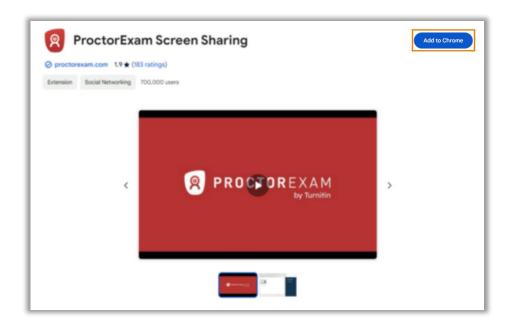

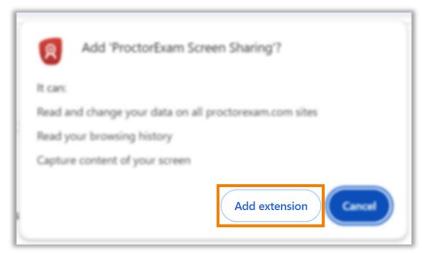

Back on the system check guide tab, reload the page, and select 'Start Check' to begin testing your equipment.

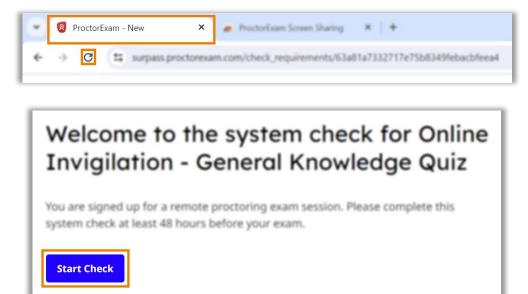

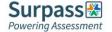

At each step of the system check process you can select the question mark logo for further advice and guidance.

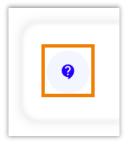

## **Step 1 – Allowing notifications**

On the first step you must allow notifications before moving to the next step.

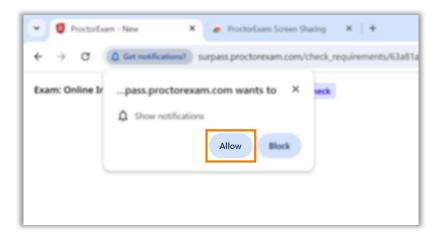

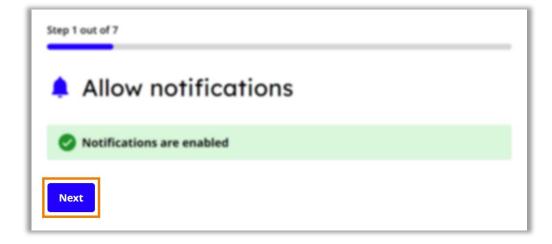

## Step 2 - Enabling and testing screen sharing

To enable screen sharing, select the 'Entire screen' tab, select the screen you will be taking the exam on, and then select 'Share'.

WARNING: For most exams you will only be allowed to use one screen.

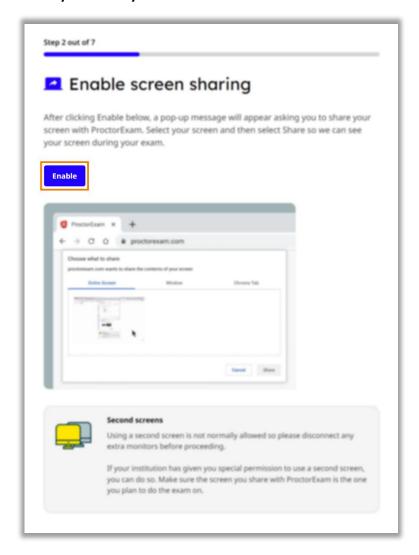

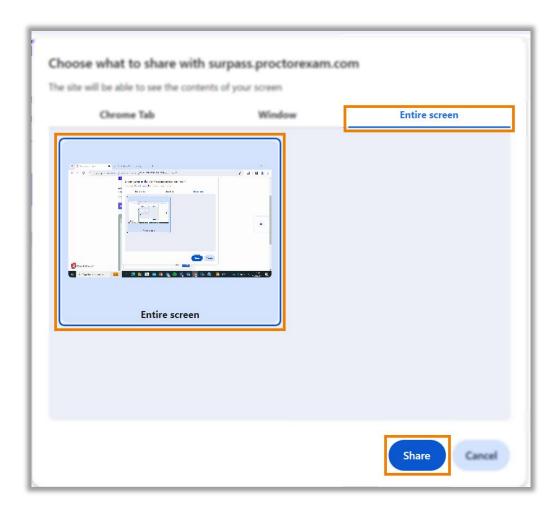

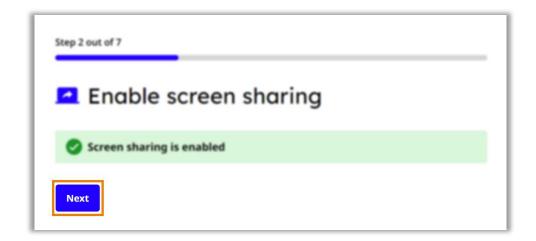

### Step 3 – Enabling microphone

You must now allow your microphone to be used, and then test this by making some noise.

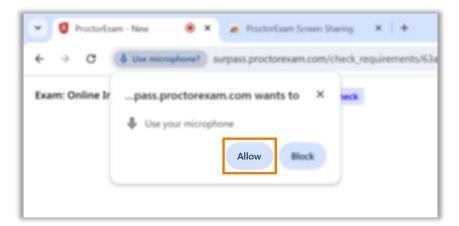

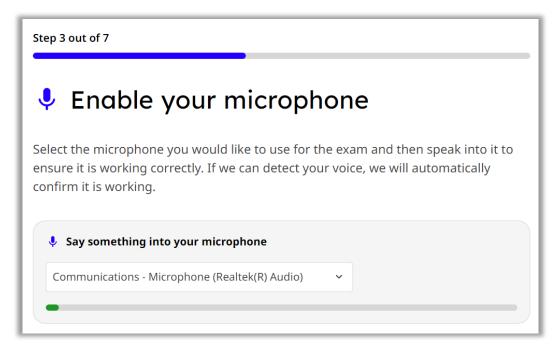

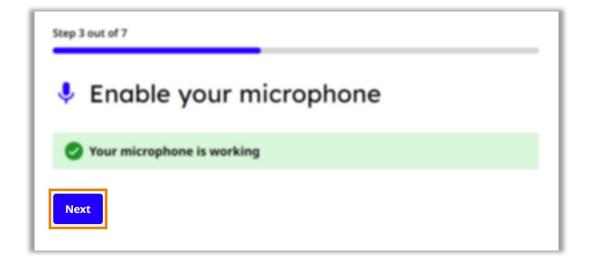

## Step 4 - Testing speakers

Listen to the audio sample. If you can hear the audio sample select 'Yes'.

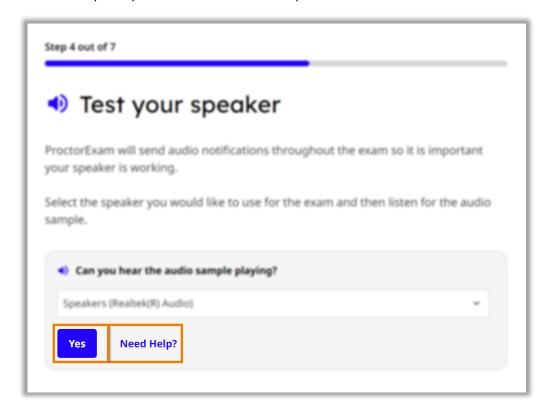

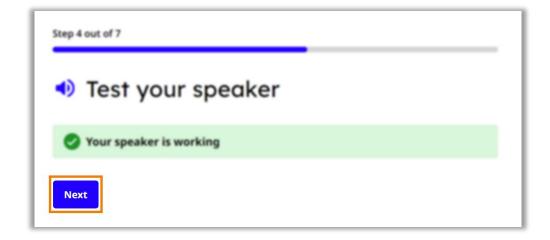

## Step 5 - Enabling and testing webcam

Allow the use of your webcam. If you can see yourself in the on-screen window, select 'Okay', and then 'Next'.

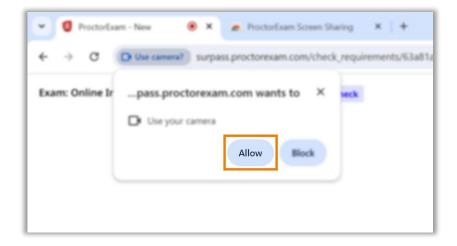

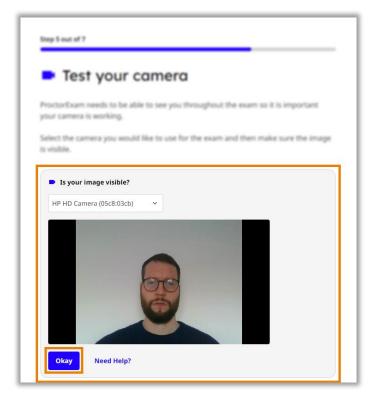

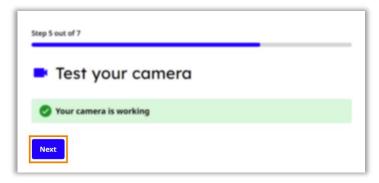

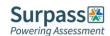

### **Step 6 – Checking internet connection**

The final step is an automated check of your internet to ensure you have a stable connection. You should get a success message when the check is complete. There is also some important advice to consider regarding your internet connection.

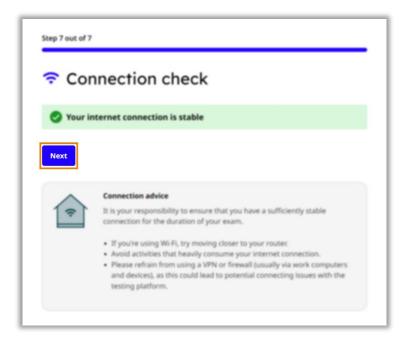

You should now see a final message informing you that you have successfully completed the system check.

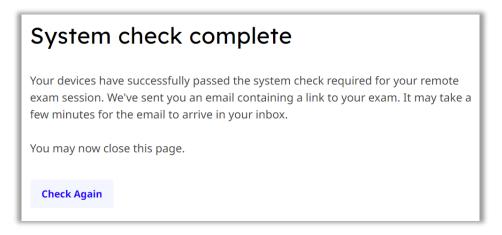

To run the checks again, select 'Check Again'. You should only need to do the checks again if you are changing devices.

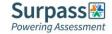

## **Exam Setup Guide**

This section of the candidate guide will walk you through how to set up your exam on your scheduled date. Many of the steps will be similar to the ones you undertook on your system check, but they must be completed again to set everything up ready for the exam.

### Starting the exam setup

Around 15 minutes before your scheduled exam time on your scheduled exam date, select the 'LAUNCH YOUR EXAM NOW' button that should have been emailed to you three days prior. The exam link will take you to the step-by-step guide for setting up your exam.

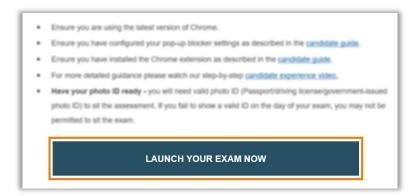

Begin setting up your exam by reading and agreeing to your institution's privacy policy, then select 'Set up ProctorExam'.

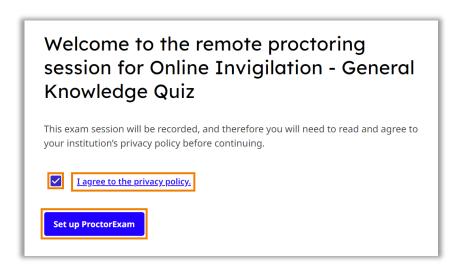

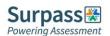

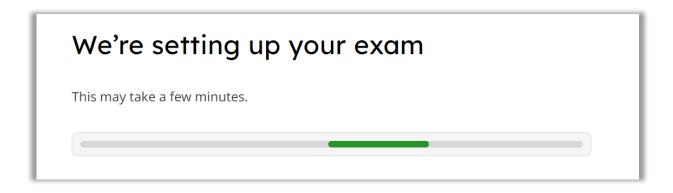

Take your time to read the advice given before moving to the first step.

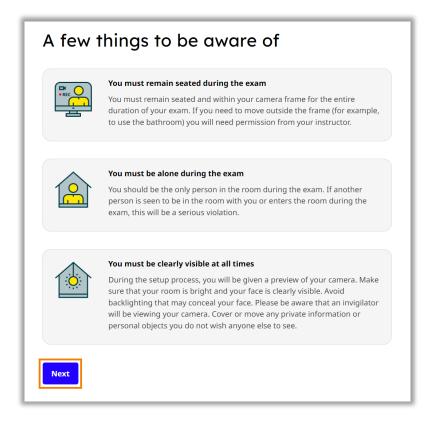

## **Step 1 – Allowing notifications**

Firstly, you need to allow notifications. You did this during your system check, so you can move to step 2.

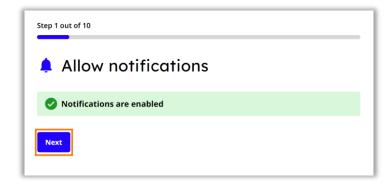

## Step 2 - Enabling screen sharing

To enable screen sharing, select the 'Entire screen' tab, select the screen you will be taking the exam on, and then select 'Share'.

WARNING: For most exams you will only be allowed to use one screen.

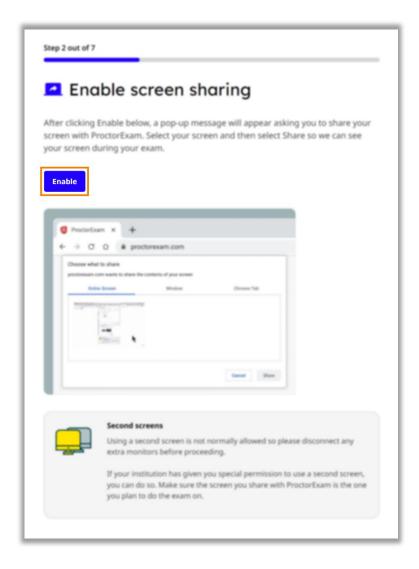

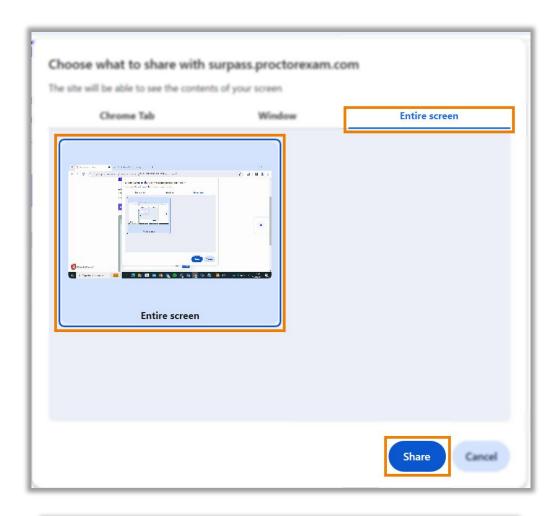

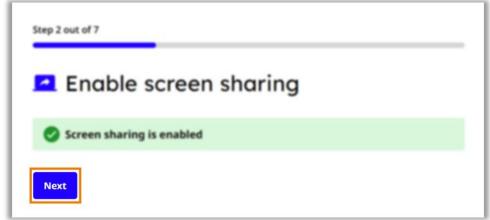

## Step 3 – Testing microphone, speakers and webcam

You must now test your microphone, speaker and camera. Follow the on-screen instructions to test each option.

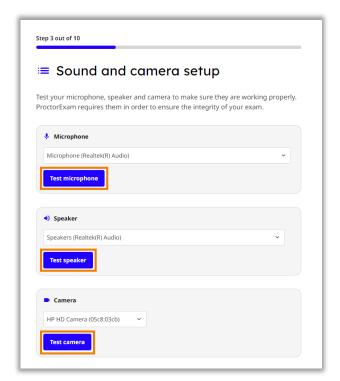

## Step 4 – Taking verification photo

You now need to take a photo of yourself to verify against your ID. Look directly into the camera and select 'Take Photo'. After taking the photo, inspect the image to ensure it is clear and in focus before submitting. If you need to take the photo again, select 'Retry'.

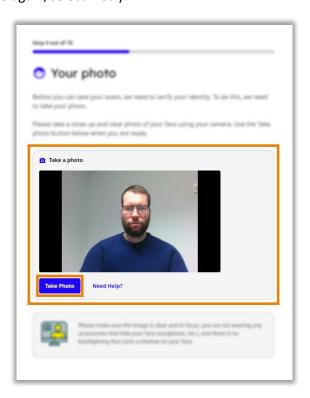

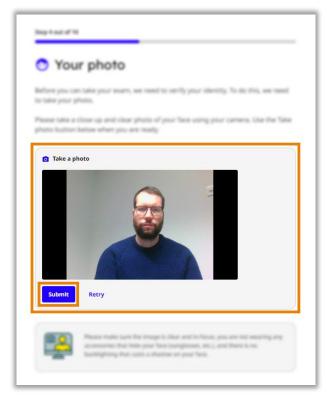

## Step 5 - Taking ID photo

You now need to take a photo of your ID for verification. Hold your ID directly in front of the camera, and select 'Take Photo'. After taking the photo, inspect the image to ensure it is clear and in focus before submitting. If you need to take the photo again, select 'Retry'.

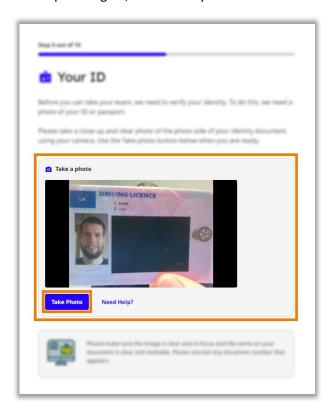

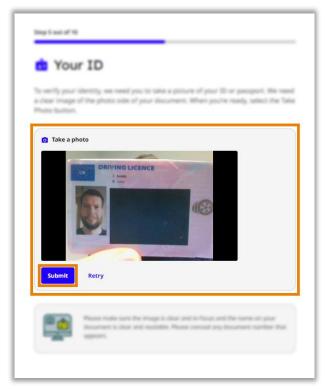

### **Step 6 – Starting camera recordings**

You must now start recording for all of your camera feeds. Ensure all camera feeds are correctly shown on-screen before selecting 'Start Recording'. All cameras are now recording until you finish your exam.

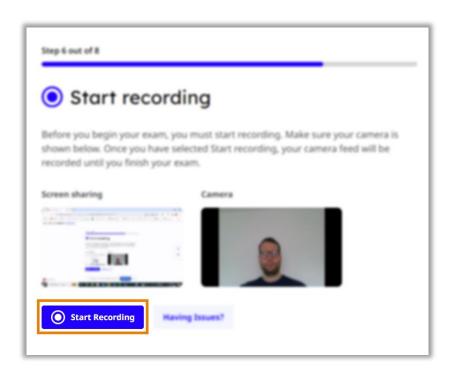

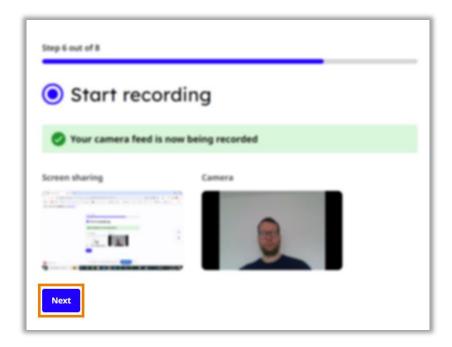

## **Step 7 – Checking internet connection**

The final step of the exam setup is an automatic check of your internet connection. On this step there is some useful connection advice regarding how to ensure a stable connection throughout your exam.

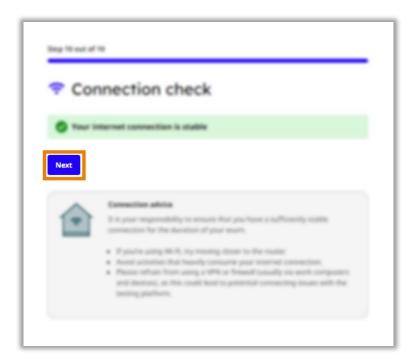

Select 'Next' to finish your exam setup, and then when you are ready, select 'Start Your Exam'.

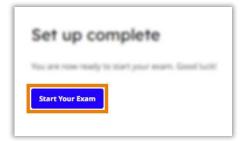

### Instructions and keycode

You will now see an information page, which should remain open throughout your exam. Ensure you read and understand all of the instructions.

When you are ready to begin your exam, either copy or note down your keycode, which can be found under the 'Individual instructions' section at the bottom of the page.

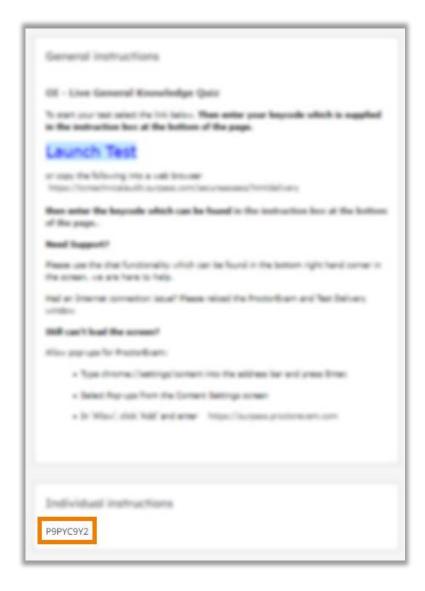

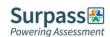

Now select the 'Launch Test' link. This will open the exam window in a separate tab. You should leave both tabs open throughout your exam.

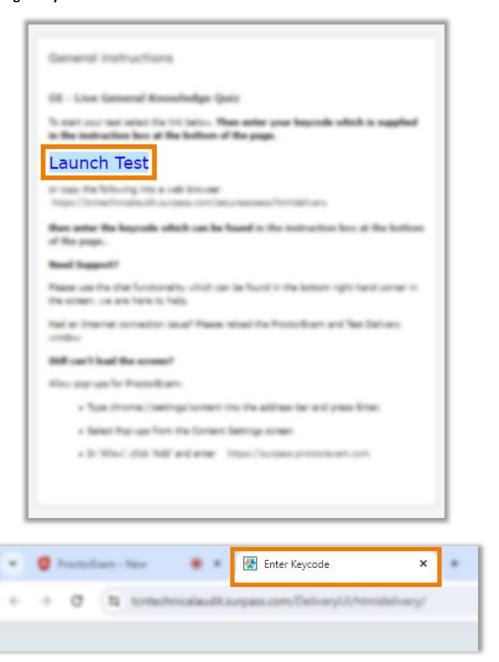

## **Colour preferences**

Before entering your keycode in the exam window, you can change the colour scheme of your exam window, if for example you have accessibility requirements. Select 'Preferences' and then choose from one of the default options or create your own combination by selecting the 'More Options' cog.

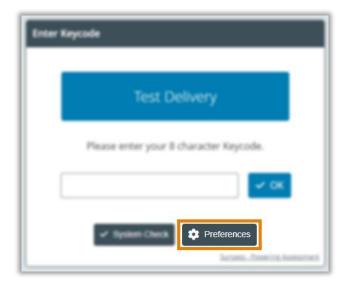

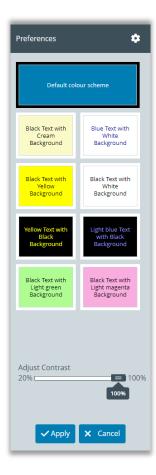

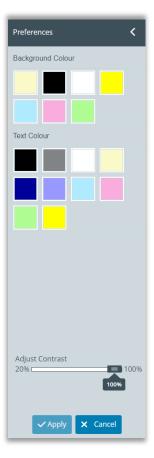

Use the slider to change the contrast of your screen.

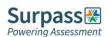

## Entering the keycode and starting the exam

When you are ready you can either paste or type your keycode into the available text box and then select 'OK' to launch your exam.

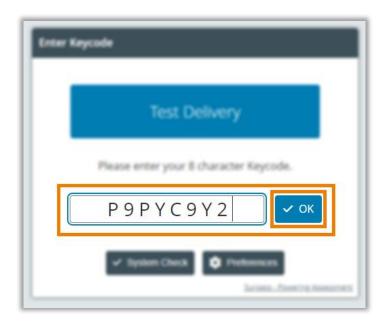

Check your details and confirm if correct.

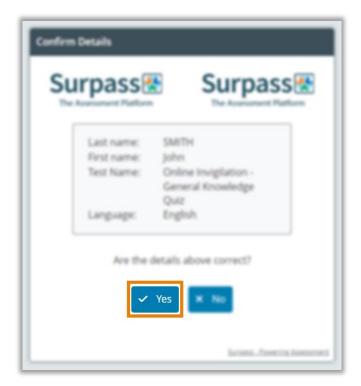

Next, confirm your acceptance with your organisation's code of conduct by checking the checkbox and selecting 'Continue'.

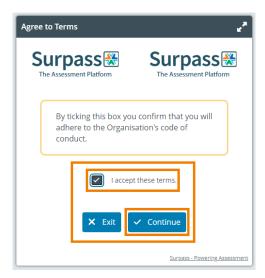

Carefully read the specific information regarding your exam. When you are ready, select 'Start the test' to be taken to the first question. Your exam timer will begin.

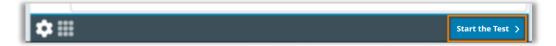

## Finishing the exam

Once you have finished the exam, select the 'Finish Test' button in the top-right corner of the exam window, and then select 'Finish'. Select 'Finish' again to end the exam.

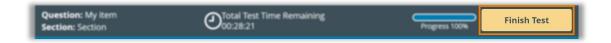

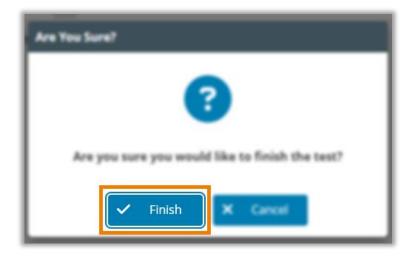

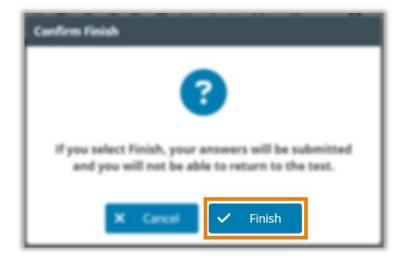

You will now be taken to the final page of your exam. Some exams may provide feedback here, though this is not always the case. Once you have reviewed all the information on this page, select 'Exit Test'.

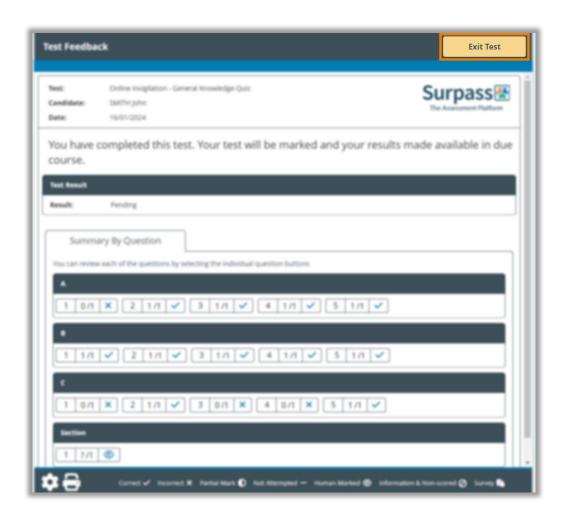

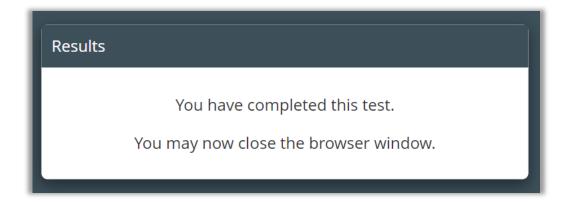

You can now close this tab, leaving you with only the original exam information page open.

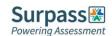

Select the 'End Exam' button again found in the top-right corner, and confirm your decision. This will end all camera recordings.

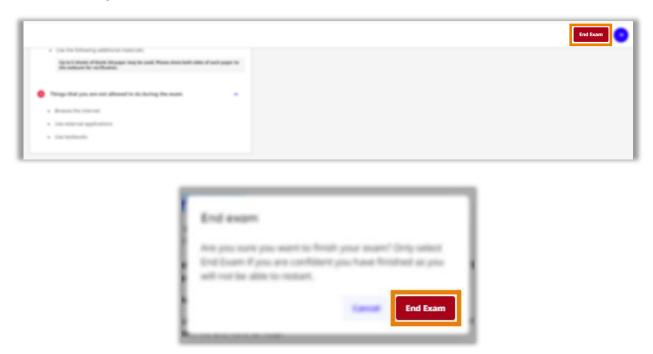

You can now close this tab.

Your exam is now fully completed and submitted. Your awarding organisation will contact you in due course to confirm the results of your exam.

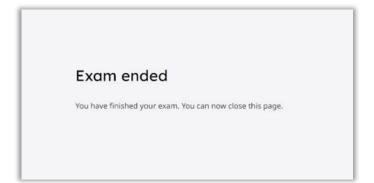

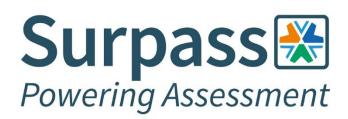

#### **Surpass Assessment**

Salts Mill, Victoria Road, Saltaire, Shipley, West Yorkshire, BD18 3LF, UK

+44 (0) 1274 203 250 info@surpass.com www.surpass.com